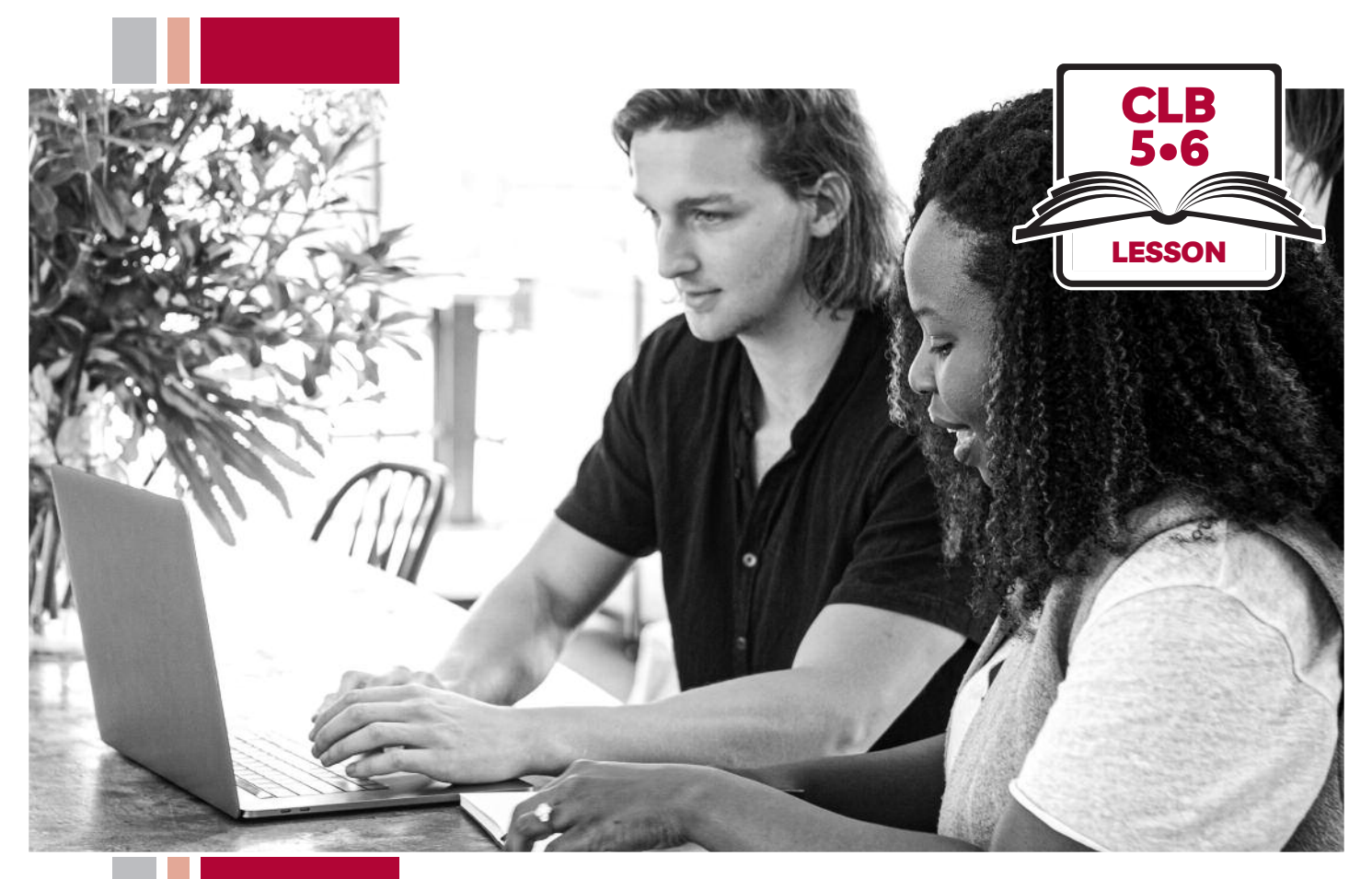

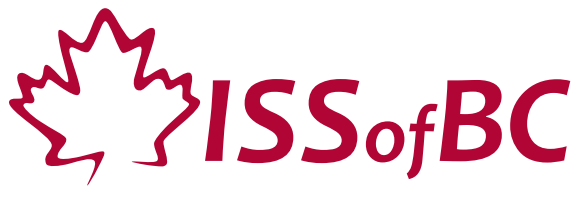

# Digital Literacy Curriculum Resource Module 3 Online Skills Basics

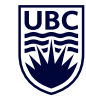

THE UNIVERSITY OF BRITISH COLUMBIA **Learning Exchange** 

Funded by:

Immigration, Refugees and Citizenship Canada

Financé par : Immigration, Réfugiés et Citoyenneté Canada

# Module 3: Online Skills Basics • *TEACHER NOTES*

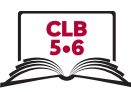

### **Learning Objectives**

- 1. Identify different browsers: Chrome, Firefox, Safari, Microsoft Edge, Internet Explorer
- 2. Know common browser commands
- 3. Understand a web address format
- 4. Use the address bar
- 5. Search for information online
- 6. Use keywords to search for information

### **Pre-requisite Skills**

- **Mouse Skills**: hold the mouse, left click, double click, scroll, different shapes of the cursor
- **Navigating**: opening/closing a program, cursor placement, highlighting
- **Keyboarding**: basic typing, Enter key

### **Preparation**

- Set up a room with computers or laptops for each student
- Place one or more internet browser icons on the desktop and pin one or two icons to the taskbar on each computer
- Read through the lesson outline and notes for the teachers
- Print the handouts for students
- Turn on the projector or the interactive whiteboard

#### **Notes about the lesson:**

- In the lesson, the --> symbol is used to give the answer when it's a part of the script. Otherwise, the word 'Answer' is used.
- Vocabulary: Don't spend time teaching vocabulary. Demonstrate where things are on the computer and how they work.

### **Materials**

- Computers/laptops/tablets with access to the internet
- Handouts of the lesson activities
- Projector or interactive whiteboard for demonstrating the skills to students. If those are not available, use the teacher's computer and enlarge the visuals for teaching
- *Language Companion* or a student portfolio to teach the concept of tabs

### **Visuals**

• Module 3-CLB 5/6-Review-Visual

### **Handouts**

- Module 3-CLB 5/6-Digital Skill 1-Learn-Handout Identify Different Browsers
- Module 3-CLB 5/6-Digital Skill 2-Learn-Handout Know Common Browser Commands
- Module 3-CLB 5/6-Digital Skill 2-Practice-Handout Know Common Browser Commands
- Module 3-CLB 5/6-Digital Skill 3-Learn-Handout Understand a Web Address Format
- Module 3-CLB 5/6-Digital Skill 3-Practice-Handout Understand a Web Address Format
- Module 3-CLB 5/6-Digital Skill 3-Practice-Answer Key Understand a Web Address Format
- Module 3-CLB 5/6-Digital Skill 4-Learn-Handout Use the Address Bar
- Module 3-CLB 5/6-Digital Skill 4-Practice-Handout Use the Address Bar
- Module 3-CLB 5/6-Digital Skill 5-Learn-Handout Search for Information Online
- Module 3-CLB 5/6-Digital Skill 5-Practice-Handout Search for Information Online
- Module 3-CLB 5/6-Digital Skill 5-Your Turn-Handout Search for Information Online
- Module 3-CLB 5/6-Digital Skill 6-Learn-Handout Use Keywords to Search for Information
- Module 3-CLB 5/6-Digital Skill 6-Practice-Handout Use Keywords to Search for Information
- Module 3-CLB 5/6-Digital Skill 6-Your Turn-Handout Use Keywords to Search for Information

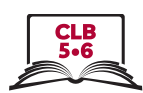

# **LESSON**

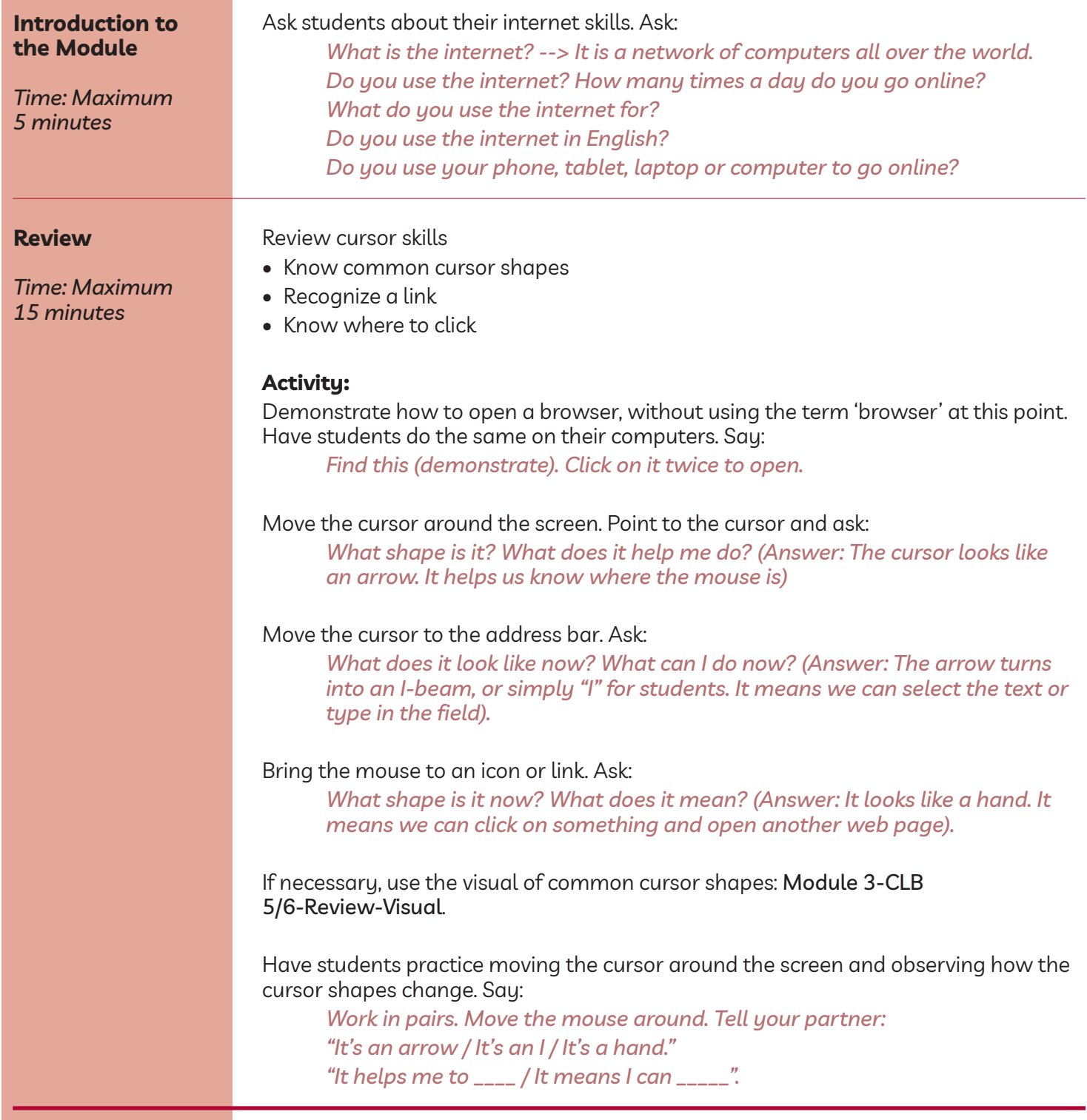

![](_page_3_Figure_1.jpeg)

![](_page_3_Picture_906.jpeg)

![](_page_4_Picture_1.jpeg)

![](_page_4_Picture_743.jpeg)

![](_page_5_Figure_1.jpeg)

![](_page_5_Picture_571.jpeg)

![](_page_6_Figure_1.jpeg)

![](_page_6_Picture_820.jpeg)

![](_page_7_Picture_1.jpeg)

![](_page_7_Picture_744.jpeg)

![](_page_8_Figure_1.jpeg)

![](_page_8_Picture_923.jpeg)

![](_page_9_Picture_1.jpeg)

*don't know the web address, who can you ask? --> You can use a search engine, such as Google/Bing/Yahoo, etc. Google is the most popular.*

Teach students how to enter a keyword in the search engine. Refer to Module 3-CLB 5/6-Digital Skill 5-Learn-Handout Search for Information Online. Say and demonstrate:

*I am looking for a bank in my neighbourhood. Where can I type the word 'bank'? Can I type it here? (Hover the cursor over the address bar) --> Yes. How about here? (Hover the cursor over the search bar) --> Yes. You can type your question to Google in either of these fields. This field is called a search bar or a search box. (Point)*

Explain the difference between the address bar and the search bar:

*The address bar is at the very top of the page. If you know the web address, use it. If you don't know the web address, or want to find more than one website, you can use either the address bar or a search bar.*

*Let's try that. . I'm going to type 'bank' in the search box and press the Enter key to load the search results – a list of websites that a search engine found to answer your question. How many search results have been found?*

*Let's take a closer look at the search results:*

- *– You can choose to open a map/see images/read news/watch videos with the keyword.*
- *– If you use Google search engine, you will see a map showing banks around you.*
- *– Under the map, there is a list of the banks and some information about them - e.g. their address, phone number, opening hours, and how far the bank is from your location.*
- *– If you are signed into your account, the first result on the list is the bank closest to you.*

Point to the website icon (globe). Explain that you can click on the icon to open the website.

Point to the directions icon. Explain students can click on it to get directions to the place.

Explain how to read the list of search results:

*Scroll down to see the list of results under the map. The website links are blue. They change to purple if you've opened the website before. The web addresses are green.*

*The web address is followed by the website description.*

Repeat with another search query: 'table lamp'. Point to the first search result and ask:

*Where do I need to click to open the website? That's right, I have to click on the blue link. Let's try that. Now let's go back. What color is the link now? --> It's purple.*

*What color is the web address? --> It hasn't changed. It's still green.* Point out ads at the top and sponsored content on the right side. Explain:

*Be careful not to click on those links. They are paid ads. 'Ad' is short for 'advertisement'. These websites paid to be on the top, but they are not the best results. Scroll down to see other search results.*

![](_page_10_Picture_1.jpeg)

![](_page_10_Picture_950.jpeg)

![](_page_11_Figure_1.jpeg)

![](_page_11_Picture_765.jpeg)

![](_page_12_Picture_1.jpeg)

![](_page_12_Picture_302.jpeg)